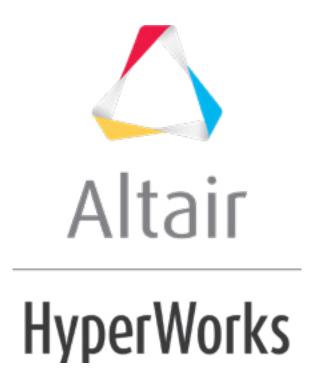

## HS-1036: Setting Up an Excel Model with a Visual Basic Script

In this tutorial, you will learn how to:

- Couple HyperStudy with a spreadsheet containing Visual Basic scripts.
- Identify input variables and output responses.

The Excel spreadsheet used in this tutorial can be found in <hst.zip>/HS-1036/. Copy the file from this directory to your working directory.

## **Step 1: Examine the Excel File**

1. In Excel, open the <code>iBeam\_withMacros.xls</code> file. This spreadsheet performs calculation for a top loaded cantivlevered beam with an "I" cross section. The input variables and output responses are labeled for clarity.

**Note:** When you create an Excel spreadsheet model, it is important that it is formatted correctly. A variable's value and label can be formatted in two consecutive rows or two consecutive columns. Variable labels should only contain English characters, or a combination of English characters and numbers. If a label is not created for a variable, HyperStudy will assign one by default.

- 2. In the cell to the right of **Web Thick**, change the value.
- 3. To update the calculated output responses, click **Run macro named PerformCalcs**. The formulas and operations to calculate the output response values are contained in a Visual Basic Script macro called "Perform Calculations". When a change is made to one of the input variables, it is not reflected in the output responses until you run the script.

**Note:** To run the Visual Basic script macro, you must enable macros in Excel.

4. Save any changes you made to the spreadsheet.

## **Step 2: Perform the Study Setup**

- 1. Start HyperStudy.
- 2. To start a new study, click *File* > *New* from the menu bar, or click on the toolbar.
- 3. In the **HyperStudy Add** dialog, enter a study name, select a location for the study, and click **OK**.
- 4. Go to the **Define Models** step.
- 5. Add a Spreadsheet model.
  - a. From the **Directory**, drag-and-drop the <code>iBeam\_withMacro.xls</code> file into the work area. The **Solver input file** field displays <code>hst\_input.hstp</code>, this is the name of the solver input file HyperStudy writes during an evaluation.

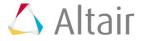

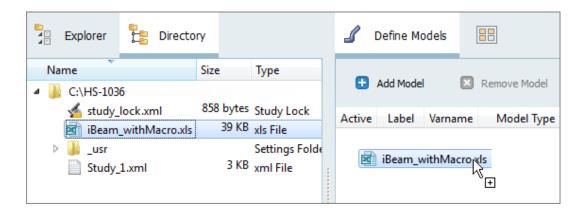

b. In the **Solver input arguments** column, enter PerformCalcs. This is the name of the Visual Basic script.

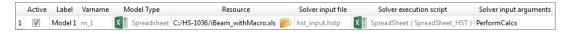

- 6. Click Import Variables. The iBeam withMacro.xls spreadsheet opens.
- 7. Add input variables.
  - a. In the **Excel HyperStudy** dialog, click **Yes** to begin selecting input variables.

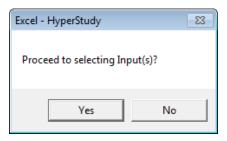

b. In the spreadsheet, select the cells that contain the input variable's labels and values.

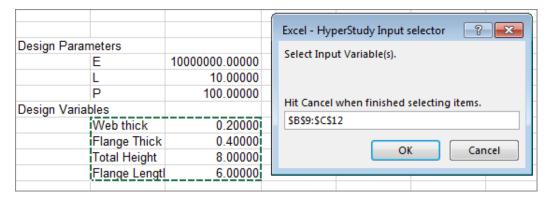

- In the Excel HyperStudy Input selector dialog, click OK.
- d. Click *Cancel* to stop selecting input variables.
- 8. Add output responses.

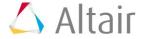

- a. In the **Excel HyperStudy** dialog, click **Yes** to begin selecting output responses.
- b. In the spreadsheet, select the cells that contain the output response's labels and values.

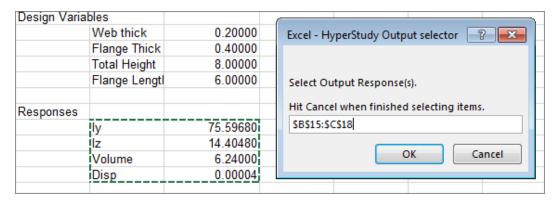

- c. In the Excel HyperStudy Output selector dialog, click OK.
- d. Click *Cancel* to stop selecting output responses. Four input variables and four output responses are imported from the iBeam withMacro.xls spreadsheet.
- 9. Go to the **Define Input Variables** step.
- 10. Review the input variable's lower and upper bound ranges.
- 11. Go to the **Specifications** step.

## **Step 3: Perform the System Bounds Check**

- 1. In the work area, set the **Mode** to **System Bounds Check**.
- 2. Click Apply.
- 3. Go to the **Evaluate** step.
- 4. Click **Evaluate Tasks**. An approach/nom\_1/ directory is created inside the study directory. The approaches/nom\_1/run\_\_00001/m\_1 directory contains the hst output.hstp file, which is the result of the nominal run.
- 5. When the evaluation is complete, click the **Evaluation Data** tab.
- 6. Examine the run data to ensure that the output response values changed in each evaluation.

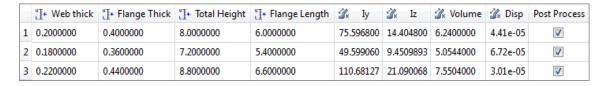

7. Go to the **Define Output Responses** step.

Last modified: v2017.2 (12.1156684)

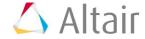